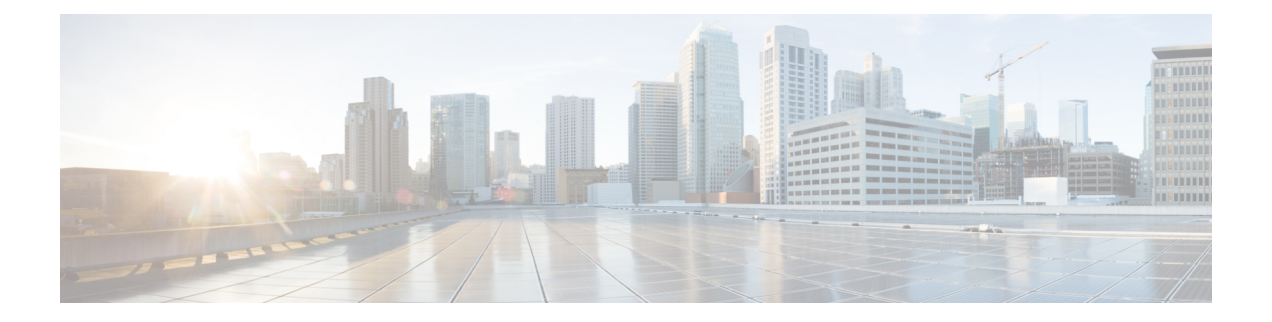

# **KVM** を使用した **ASA** 仮想 の導入

カーネルベースの仮想マシン (KVM) を実行できる任意のサーバークラスの x86 CPU デバイ スに ASA 仮想 を導入できます。

#### Ú

- ASA 仮想 の最小メモリ要件は 2GB です。現在の ASA 仮想 が 2GB 未満のメモリで動作 重要 している場合、ASA 仮想 マシンのメモリを増やさないと、以前のバージョンから 9.13(1) 以降にアップグレードできません。また、最新バージョンを使用して新しいASA仮想マ シンを再導入できます。
	- KVM での ASA 仮想 のガイドラインで制限事項 (1 ページ)
	- KVM を使用した ASA 仮想 の導入について (4 ページ)
	- ASA 仮想 と KVM の前提条件 (4 ページ)
	- 第 0 日のコンフィギュレーション ファイルの準備 (6 ページ)
	- 仮想ブリッジ XML ファイルの準備 (8 ページ)
	- ASA 仮想 の起動 (9ページ)
	- KVM での ASA 仮想 のパフォーマンス調整 (10 ページ)
	- CPU 使用率とレポート (21 ページ)

# **KVM** での **ASA** 仮想 のガイドラインで制限事項

ASA 仮想 の導入に使用される特定のハードウェアは、導入されるインスタンスの数や使用要 件によって異なります。作成する各仮想アプライアンスには、ホストマシン上での最小リソー ス割り当て(メモリ、CPU 数、およびディスク容量)が必要です。

#### Ú

ASA 仮想 は、8GB のディスクストレージサイズで導入されます。ディスク容量のリソー 重要 ス割り当てを変更することはできません。

ASA 仮想 を導入する前に、次のガイドラインと制限事項を確認します。

#### **KVM** での **ASA** 仮想 のシステム要件

最適なパフォーマンスを確保するために、以下の仕様に準拠していることを確認してくださ い。ASA 仮想 には、次の要件があります。

• ホスト CPU は、仮想化拡張機能を備えたサーバークラスの x86 ベースの Intel または AMD CPU である必要があります。

たとえば、ASA 仮想 パフォーマンステストラボでは、2.6GHz で動作する Intel® Xeon® CPU E5-2690v4 プロセッサを搭載した Cisco Unified Computing System™ (Cisco UCS<sup>®</sup>) C シリーズ M4 サーバーを最低限使用しています。

#### 推奨される **vNIC**

最適なパフォーマンスを得るためには、次の vNIC を推奨します。

- PCI パススルーでの i40e : サーバーの物理 NIC を VM に関連付け、DMA(ダイレクトメ モリアクセス)を介して NIC と VM の間でパケットデータを転送します。パケットの移 動に CPU サイクルは必要ありません。
- i40evf/ixgbe-vf:実質的に上記と同じですが(NIC と VM 間の DMA パケット)、NIC を複 数の VM 間で共有できます。SR-IOV は、導入の柔軟性が高いため、一般的に推奨されま す。参照先
- virtio:10Gbps の動作をサポートしますが、CPU サイクルも必要な準仮想化ネットワーク ドライバです。

(注)

KVM システムで実行されている ASA 仮想 インスタンスでは、vNIC ドライバ i40e バー ジョン 2.11.25 を使用する SR-IOV インターフェイスでデータ接続の問題が発生する場合 があります。この問題の回避策として、このvNICバージョンを他のバージョンにアップ グレードすることを推奨します。

#### パフォーマンスの最適化

ASA 仮想 の最高のパフォーマンスを実現するために、VM とホストの両方を調整することが できます。詳細については、KVM での ASA 仮想 のパフォーマンス調整 (10 ページ)を参照 してください。

- **NUMA**:ゲスト VM の CPU リソースを単一の Non-Uniform Memory Access(NUMA)ノー ドに分離することで、ASA 仮想 のパフォーマンスを向上できます。詳細については、 NUMA のガイドライン (11 ページ)を参照してください。
- **Receive Side Scaling**:ASA 仮想 は Receive Side Scaling(RSS)をサポートしています。こ れは、ネットワークアダプタによって複数のプロセッサコアにネットワーク受信トラフィッ クを分散するために使用されるテクノロジーです。詳細については、Receive Side Scaling (RSS)用の複数の RX キュー (14 ページ)を参照してください。

• **VPN** の最適化:ASA 仮想 で VPN パフォーマンスを最適化するための追加の考慮事項に ついては、VPN の最適化 (16ページ)を参照してください。

#### クラスタリング

バージョン 9.17 以降、クラスタリングは KVM で展開された ASA 仮想インスタンスでサポー トされます。詳細については、「ASA [Cluster](https://www.cisco.com/c/en/us/td/docs/security/asa/asa917/configuration/general/asa-917-general-config/ha-cluster-asav.html) for the ASAv」を参照してください。

#### **CPU** ピニング

KVM 環境で ASA 仮想 を機能させるには、CPU ピニングが必要です。CPU ピンニングの有効 化 (10 ページ)を参照してください。

#### ハイ アベイラビリティ ガイドラインのためのフェールオーバー

フェールオーバー配置の場合は、スタンバイ装置が同じライセンス権限付与を備えていること を確認してください(たとえば、両方の装置が 2Gbps の権限付与であることなど)。

#### Ú

ASA仮想を使用して高可用性ペアを作成する場合は、データインターフェイスを各ASA 重要 仮想 に同じ順序で追加する必要があります。完全に同じインターフェイスが異なる順序 で各 ASA 仮想 に追加されると、ASA 仮想 コンソールにエラーが表示されることがあり ます。また、フェールオーバー機能にも影響が出ることがあります。

#### **Proxmox VE** 上の **ASA** 仮想

Proxmox Virtual Environment (VE) は、KVM 仮想マシンを管理できるオープンソースのサー バー仮想化プラットフォームです。Proxmox VE は、Web ベースの管理インターフェイスも提 供します。

Proxmox VEにASA仮想を導入する場合は、エミュレートされたシリアルポートを持つように VM を設定する必要があります。シリアルポートがないと、ブートアッププロセス中に ASA 仮想 がループ状態になります。すべての管理タスクは、Proxmox VE Web ベース管理インター フェイスを使用して実行できます。

Unix シェルまたは Windows Powershell に慣れている上級ユーザー向けに、Proxmox VE は 仮想環境のすべてのコンポーネントを管理するコマンド ライン インターフェイスを提供 します。このコマンド ライン インターフェイスには、インテリジェントなタブ補完機能 と UNIX の man ページ形式の完全なドキュメントがあります。 (注)

ASA 仮想 を正しく起動するには、VM にシリアルデバイスを設定する必要があります。

- **1.** メイン Management Center の左側のナビゲーションツリーで ASA 仮想 マシンを選択しま す。
- **2.** 仮想マシンの電源をオフにします。
- **3. Hardware** > **Add** > **Network Device** を選択して、シリアルポートを追加します。
- **4.** 仮想マシンの電源をオンにします。
- **5.** Xterm.js を使用して ASA 仮想 マシンにアクセスします。

ゲスト/サーバーで端末をセットアップしてアクティブ化する方法については、Proxmox[シリア](https://pve.proxmox.com/wiki/Serial_Terminal) [ル端末](https://pve.proxmox.com/wiki/Serial_Terminal)のページを参照してください。

# **KVM** を使用した **ASA** 仮想 の導入について

次の図は、ASA 仮想 と KVM のネットワークトポロジの例を示します。この章で説明してい る手順は、このトポロジの例に基づいています。ASA 仮想 は、内部ネットワークと外部ネッ トワークの間のファイアウォールとして動作します。また、別個の管理ネットワークが設定さ れます。

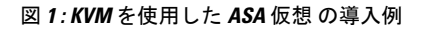

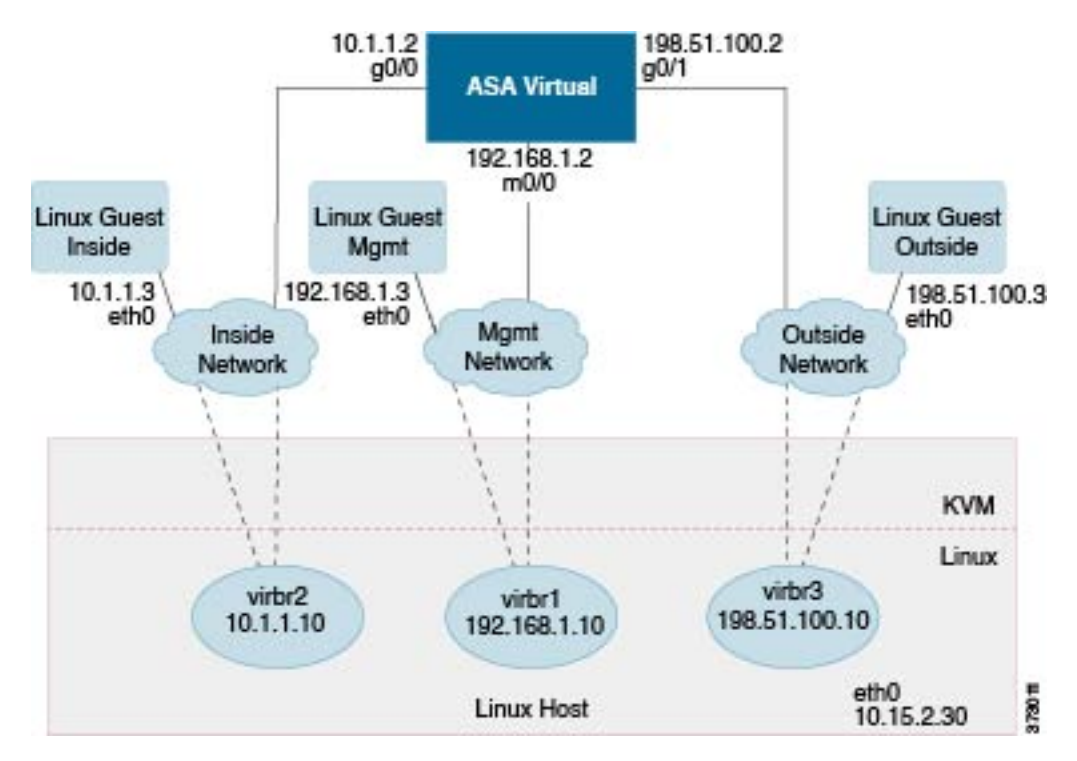

# **ASA** 仮想 と **KVM** の前提条件

• Cisco.com から ASA 仮想 qcow2 ファイルをダウンロードし、Linux ホストに格納します。 [http://www.cisco.com/go/asa-software](http://software.cisco.com/download/navigator.html?mdfid=279513386)

Cisco.com のログインおよびシスコ サービス契約が必要で す。 (注)

- このマニュアルの導入例では、ユーザーが Ubuntu 18.04 LTS を使用していることを前提と しています。Ubuntu 18.04 LTS ホストの最上部に次のパッケージをインストールします。
	- qemu-kvm
	- libvirt bin
	- bridge-utils
	- Virt-Manager
	- virtinst
	- virsh tools
	- genisoimage
- パフォーマンスはホストとその設定の影響を受けます。ホストを調整することで、KVM でのASA仮想のスループットを最大化できます。一般的なホスト調整の概念については、 『NFV Delivers Packet Processing [Performance](https://www.intel.com/content/www/us/en/communications/nfv-packet-processing-brief.html) with Intel』を参照してください。
- Ubuntu 18.04 の便利な最適化には、次のものが含まれます。
	- macvtap:高性能の Linux ブリッジ。Linux ブリッジの代わりに macvtap を使用できま す。ただし、Linux ブリッジの代わりに macvtap を使用する場合は、特定の設定を行 う必要があります。
	- Transparent Huge Pages:メモリページサイズを増加させます。Ubuntu 18.04 では、デ フォルトでオンになっています。

Hyperthread disabled:2 つの vCPUを 1 つのシングル コアに削減します。

- txqueuelength:デフォルトのtxqueuelengthを4000パケットに増加させ、ドロップレー トを低減します。
- pinning: qemu および vhost プロセスを特定のCPU コア にピン接続します。特定の条 件下では、ピン接続によってパフォーマンスが大幅に向上します。
- RHEL ベースのディストリビューションの最適化については、『Red Hat [Enterprise](https://access.redhat.com/documentation/en-us/red_hat_enterprise_linux/7/pdf/virtualization_tuning_and_optimization_guide/Red_Hat_Enterprise_Linux-7-Virtualization_Tuning_and_Optimization_Guide-en-US.pdf) Linux 7 [Virtualization](https://access.redhat.com/documentation/en-us/red_hat_enterprise_linux/7/pdf/virtualization_tuning_and_optimization_guide/Red_Hat_Enterprise_Linux-7-Virtualization_Tuning_and_Optimization_Guide-en-US.pdf) Tuning and Optimization Guide』を参照してください。
- ASA ソフトウェアおよび ASA 仮想 ハイパーバイザの互換性については、Cisco [Secure](https://www.cisco.com/c/en/us/td/docs/security/asa/compatibility/asamatrx.html#id_65990) Firewall ASA [の互換性](https://www.cisco.com/c/en/us/td/docs/security/asa/compatibility/asamatrx.html#id_65990) [英語] を参照してください。

# 第 **0** 日のコンフィギュレーション ファイルの準備

ASA 仮想 を起動する前に、第 0 日用のコンフィギュレーション ファイルを準備できます。こ のファイルは、ASA 仮想 の起動時に適用される ASA 仮想 の設定を含むテキストファイルで す。この初期設定は、「day0-config」というテキストファイルとして指定の作業ディレクトリ に格納され、さらに day0.iso ファイルへと処理されます。この day0.iso ファイルが最初の起動 時にマウントされて読み取られます。第0日用コンフィギュレーションファイルには、少なく とも、管理インターフェイスをアクティブ化するコマンドと、公開キー認証用 SSH サーバー を設定するコマンドを含める必要がありますが、すべてのASA設定を含めることもできます。

day0.iso ファイル (カスタム day0.iso またはデフォルト day0.iso)は、最初の起動中に使用でき る必要があります。

- 初期導入時に自動的にASA仮想にライセンスを付与するには、CiscoSmartSoftwareManager からダウンロードしたSmart Licensing Identity(ID)トークンを「idtoken」というテキスト ファイルに格納し、第 0 日用構成ファイルと同じディレクトリに保存します。
- 仮想 VGA コンソールではなく、ハイパーバイザのシリアルポートから ASA 仮想 にアク セスし、設定する場合は、第0日用構成ファイルにコンソールシリアルの設定を追加して 初回ブート時にシリアルポートを使用する必要があります。
- トランスペアレントモードで ASA 仮想 を導入する場合は、トランスペアレントモードで 実行される既知の ASA 構成ファイルを、第 0 日用構成ファイルとして使用する必要があ ります。これは、ルーテッド ファイアウォールの第 0 日用コンフィギュレーション ファ イルには該当しません。

- この例ではLinuxが使用されていますが、Windowsの場合にも同様のユーティリティがあ ります。 (注)
- ステップ **1** 「day0-config」というテキストファイルに ASA 仮想 の CLI 設定を記入します。3 つのインターフェイスの 設定とその他の必要な設定を追加します。

最初の行は ASA のバージョンで始める必要があります。day0-config は、有効な ASA 構成である必要があ ります。day0-config を生成する最適な方法は、既存の ASA または ASA 仮想 から実行コンフィギュレー ションの関連部分をコピーする方法です。day0-config 内の行の順序は重要で、既存の **show running-config** コマンド出力の順序と一致している必要があります。

例:

```
ASA Version 9.4.1
!
console serial
interface management0/0
nameif management
security-level 100
ip address 192.168.1.2 255.255.255.0
no shutdown
```

```
interface gigabitethernet0/0
nameif inside
security-level 100
ip address 10.1.1.2 255.255.255.0
no shutdown
interface gigabitethernet0/1
nameif outside
security-level 0
ip address 198.51.100.2 255.255.255.0
no shutdown
http server enable
http 192.168.1.0 255.255.255.0 management
crypto key generate rsa modulus 1024
username AdminUser password paSSw0rd
ssh 192.168.1.0 255.255.255.0 management
aaa authentication ssh console LOCAL
```
- ステップ2 (任意) ASA仮想の初期導入時に自動的にライセンスを許諾する場合は、day0-configファイルに次の情報 が含まれていることを確認してください。
	- 管理インターフェイスの IP アドレス
	- (任意) SSmart Licensing で使用する HTTP プロキシ
	- HTTP プロキシ(指定した場合)または tools.cisco.com への接続を有効にする **route** コマンド
	- tools.cisco.com を IP アドレスに解決する DNS サーバー
	- 要求する ASA 仮想 ライセンスを指定するための Smart Licensing の設定
	- (任意)CSSM での ASA 仮想 の検索を容易にするための一意のホスト名
- ステップ **3** (任意)Cisco Smart Software Manager によって発行された Smart License ID トークンファイルをコンピュー タにダウンロードし、ダウンロードファイルからIDトークンをコピーし、IDトークンのみを含む「idtoken」 というテキストファイルを作成します。
- ステップ **4** テキスト ファイルを ISO ファイルに変換して仮想CD-ROM を生成します。

#### 例:

```
stack@user-ubuntu:-/KvmAsa$ sudo genisoimage -r -o day0.iso day0-config idtoken
I: input-charset not specified, using utf-8 (detected in locale settings)
Total translation table size: 0
Total rockridge attributes bytes: 252
Total directory bytes: 0
Path table size (byptes): 10
Max brk space used 0
176 extents written (0 MB)
stack@user-ubuntu:-/KvmAsa$
```
この ID トークンによって、Smart Licensing サーバーに ASA 仮想 が自動的に登録されます。

ステップ **5** ステップ1から5を繰り返し、導入するASA仮想ごとに、適切なIPアドレスを含むデフォルトの構成ファ イルを作成します。

# 仮想ブリッジ **XML** ファイルの準備

ASA 仮想 ゲストを KVM ホストに接続し、ゲストを相互接続する仮想ネットワークを設定す る必要があります。

(注) この手順では、KVM ホストから外部への接続は確立されません。

KVM ホスト上に仮想ブリッジ XMLファイルを準備します。第 0 日のコンフィギュレーション ファイルの準備 (6 ページ) に記載されている仮想ネットワーク トポロジの例では、3 つの 仮想ブリッジ ファイル(virbr1.xml、virbr2.xml、virbr3.xml)が必要です(これらの 3 つのファ イル名を使用する必要があります。たとえば、virbr0 はすでに存在しているため使用できませ ん)。各ファイルには、仮想ブリッジの設定に必要な情報が含まれています。仮想ブリッジに 対して名前と一意の MAC アドレスを指定する必要があります。IP アドレスの指定は任意で す。

ステップ **1** 3 つの仮想ネットワーク ブリッジ XML ファイルを作成します。次の例では、virbr1.xml、virbr2.xml、およ び virbr3.xml です。

#### 例:

```
<network>
<name>virbr1</name>
<bridge name='virbr1' stp='on' delay='0' />
<mac address='52:54:00:05:6e:00' />
<ip address='192.168.1.10' netmask='255.255.255.0' />
</network>
```
#### 例:

```
<network>
<name>virbr2</name>
<bridge name='virbr2' stp='on' delay='0' />
<mac address='52:54:00:05:6e:01' />
<ip address='10.1.1.10' netmask='255.255.255.0' />
</network>
```
### 例:

```
<network>
<name>virbr3</name>
<bridge name='virbr3' stp='on' delay='0' />
<mac address='52:54:00:05:6e:02' />
<ip address='198.51.100.10' netmask='255.255.255.0' />
</network>
```
ステップ2 以下を含むスクリプトを作成します (この例では、スクリプトにvirt\_network\_setup.shという名前を付けま す)。

virsh net-create virbr1.xml virsh net-create virbr2.xml virsh net-create virbr3.xml

ステップ **3** このスクリプトを実行して、仮想ネットワークを設定します。このスクリプトは、仮想ネットワークを稼 働状態にします。ネットワークは、KVM ホストが動作している限り稼動します。

stack@user-ubuntu:-/KvmAsa\$ **virt\_network\_setup.sh**

- Linux ホストをリロードする場合は、virt\_network\_setup.sh スクリプトを再実行する必要がありま す。スクリプトはリブート後に継続されません。 (注)
- ステップ **4** 仮想ネットワークが作成されたことを確認します。

stack@user-ubuntu:-/KvmAsa\$ **brctl show** bridge name bridge id STP enabled Interfaces virbr0 8000.0000000000000 yes virbr1 8000.5254000056eed yes virb1-nic virbr2 8000.5254000056eee yes virb2-nic virbr3 8000.5254000056eec yes virb3-nic stack@user-ubuntu:-/KvmAsa\$

ステップ **5** virbr1 ブリッジに割り当てられている IP アドレスを表示します。これは、XML ファイルで割り当てた IP アドレスです。

```
stack@user-ubuntu:-/KvmAsa$ ip address show virbr1
S: virbr1: <NO-CARRIER,BROADCAST,MULTICAST,UP> mtu 1500 qdisc noqueue state DOWN
link/ether 52:54:00:05:6e:00 brd ff:ff:ff:ff:ff:ff
inet 192.168.1.10/24 brd 192.168.1.255 scope global virbr1
valid_lft forever preferred_lft forever
```
# **ASA** 仮想 の起動

virt-install ベースの導入スクリプトを使用して ASA 仮想 を起動できます。

ステップ **1** 「virt\_install\_asav.sh」という virt-install スクリプトを作成します。

ASA 仮想 マシンの名前は、この KVM ホスト上の他の全 VM で一意である必要があります。

ASA 仮想 では最大 10 のネットワークがサポートされます。この例では 3 つのネットワークが使用されて います。ネットワークブリッジの句の順序は重要です。リストの最初の句は常にASA仮想の管理インター フェイス(Management 0/0)、2 番目の句は ASA 仮想 の GigabitEthernet 0/0、3 番目の句は ASA 仮想 の GigabitEthernet 0/1 に該当し、GigabitEthernet 0/8 まで同様に続きます。仮想 NIC は Virtio でなければなりま せん。

例:

```
virt-install \
--connect=qemu:///system \
--network network=default,model=virtio \
--network network=default,model=virtio \
```

```
--network network=default,model=virtio \
--name=asav \
--cpu host \
--arch=x8664 \setminus--machine=pc-1.0 \
--vcpus=1 \lambda--ram=2048--os-type=linux \
--virt-type=kvm \
--import \
--disk path=/home/kvmperf/Images/desmo.qcow2,format=qcow2,device=disk,bus=virtio,cache=none \
--disk path=/home/kvmperf/asav day0.iso,format=iso,device=cdrom \
--console pty, target type=virtio \
--serial tcp, host=127.0.0.1:4554, mode=bind, protocol=telnet
```
ステップ2 virt\_install スクリプトを実行します。

#### 例:

stack@user-ubuntu:-/KvmAsa\$ **./virt\_install\_asav.sh**

Starting install... Creating domain...

ウィンドウが開き、VMのコンソールが表示されます。VMが起動中であることを確認できます。VMが起 動するまでに数分かかります。VM が起動したら、コンソール画面から CLI コマンドを実行できます。

# **KVM** での **ASA** 仮想 のパフォーマンス調整

### **KVM** 構成でのパフォーマンスの向上

KVM ホストの設定を変更することによって、KVM 環境内の ASA 仮想 のパフォーマンスを向 上させることができます。これらの設定は、ホスト サーバー上の構成時の設定とは無関係で す。このオプションは、Red Hat Enterprise Linux 7.0 KVM で使用できます。

CPU ピニングを有効にすると、KVM 構成でのパフォーマンスを向上できます。

### **CPU** ピンニングの有効化

ASA 仮想 では、KVM 環境での ASA 仮想 のパフォーマンスを向上させるために KVM CPU ア フィニティオプションを使用する必要があります。プロセッサアフィニティ(CPUピニング) により、プロセスまたスレッドと中央処理装置 (CPU) や幅広い CPU 間のバインドとバイン ド解除が可能になり、任意の CPU ではなく、指定された CPU でのみプロセスまたはスレッド が実行されるようになります。

ピン接続されていないインスタンスでピン接続されているインスタンスのリソース要件が使用 されないようにするために、CPU ピニングを使用しないインスタンスとは別のホストに CPU ピニングを使用するインスタンスを展開するようにホスト集約を設定します。

NUMAトポロジを持たないインスタンスと同じホストにNUMAトポロジを持つインスタ ンスを展開しないでください。 注目

このオプションを使用する場合は、KVM ホストで CPU ピンニングを構成します。

ステップ **1** KVM ホスト環境で、ピンニングに使用できる vCPU の数を調べるために、ホストのトポロジを確認しま す。

例:

virsh nodeinfo

ステップ **2** 使用可能な vCPU の数を確認します。

Δ

#### 例:

virsh capabilities

ステップ **3** vCPU をプロセッサ コアのセットにピンニングします。

#### 例:

virsh vcpupin <vm-name> <vcpu-number> <host-core-number>

**virsh vcpupin** コマンドは、ASA 仮想 上の vCPU ごとに実行する必要があります。次の例は、vCPU が 4 個 の ASA 仮想 構成を使用し、ホストに 8 個のコアが搭載されている場合に必要になる KVM コマンドを示し ています。

```
virsh vcpupin asav 0 2
virsh vcpupin asav 1 3
virsh vcpupin asav 2 4
virsh vcpupin asav 3 5
```
ホストのコア番号は、0 ~ 7 のどの番号でもかまいません。詳細については、KVM のドキュメンテーショ ンを参照してください。

CPUピンニングを構成する場合は、ホストサーバーのCPUトポロジを慎重に検討してください。 複数のコアで構成されたサーバーを使用している場合は、複数のソケットにまたがるCPUピンニ ングを設定しないでください。 (注)

KVM 構成でのパフォーマンスの向上には、専用のシステム リソースが必要になるという短所も あります。

# **NUMA** のガイドライン

Non-uniform Memory Access (NUMA) は、マルチプロセッサシステムのプロセッサに対するメ インメモリモジュールの配置について記述する共有メモリアーキテクチャです。プロセッサが 自身のノード(リモートメモリ)内に存在しないメモリにアクセスする場合は、ローカルメモ

リにアクセスする場合よりも低速の速度で、NUMA 接続を介してデータを転送する必要があ ります。

X86サーバーアーキテクチャは、複数のソケットおよびソケット内の複数のコアで構成されて います。各 CPU ソケットとそのメモリおよび I/O が、NUMA ノードと呼ばれます。メモリか らパケットを効率的に読み取るには、ゲストアプリケーションおよび関連付けられている周辺 機器(NIC など)が同じノード内に存在する必要があります。

最適な ASA 仮想 パフォーマンスを実現するには:

- ASA 仮想 マシンは、1つの NUMA ノード上で実行する必要があります。1つの ASA 仮想 が2つのソケットで実行されるように導入されている場合、パフォーマンスは大幅に低下 します。
- 8 コア ASA 仮想(図 2 : 8 コア ASA 仮想 NUMA アーキテクチャの例 (12 ページ))で は、ホストCPUの各ソケットが、それぞれ8個以上のコアを備えている必要があります。 サーバー上で実行されている他の VM についても考慮する必要があります。
- 16 コア ASA 仮想(図 3 : 16 コア ASA 仮想 NUMA アーキテクチャの例 (13 ページ)) では、ホスト CPU 上の各ソケットが、それぞれ 16 個以上のコアを備えている必要があり ます。サーバー上で実行されている他の VM についても考慮する必要があります。
- NIC は、ASA 仮想 マシンと同じ NUMA ノード上にある必要があります。

次の図は、2 つの CPU ソケットがあり、各 CPU に 18 個のコアが搭載されているサーバーを示 しています。8 コア ASA 仮想 では、ホスト CPU の各ソケットに最低 8 個のコアが必要です。

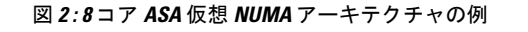

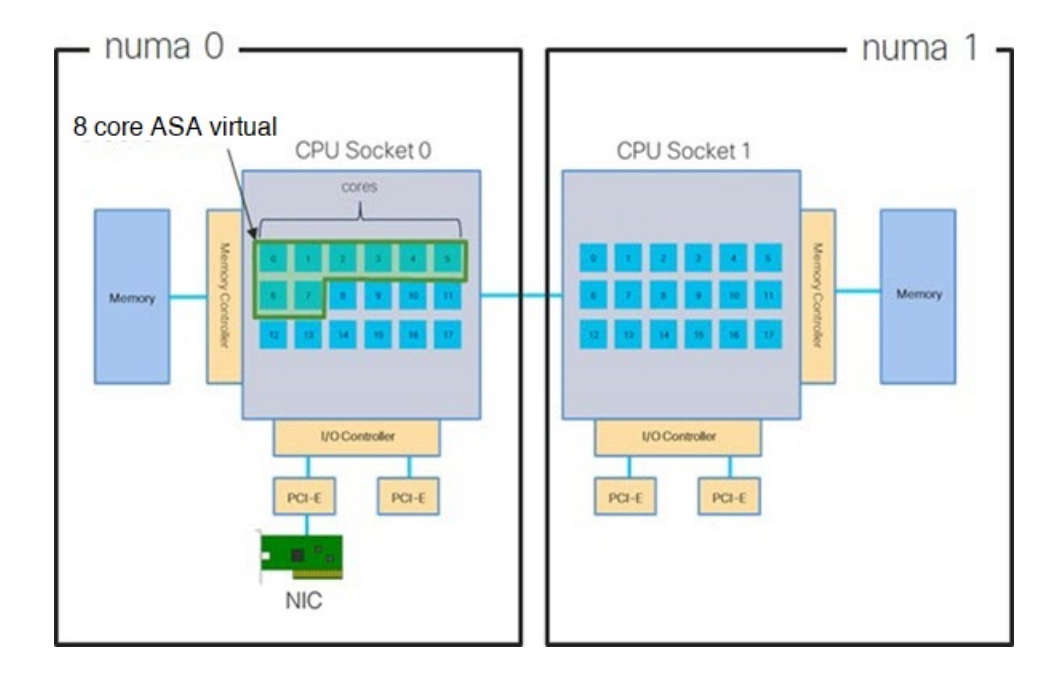

次の図は、2 つの CPU ソケットがあり、各 CPU に 18 個のコアが搭載されているサーバーを示 しています。16 コア ASA 仮想 では、ホスト CPU の各ソケットに最低 16 個のコアが必要で す。

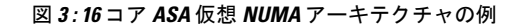

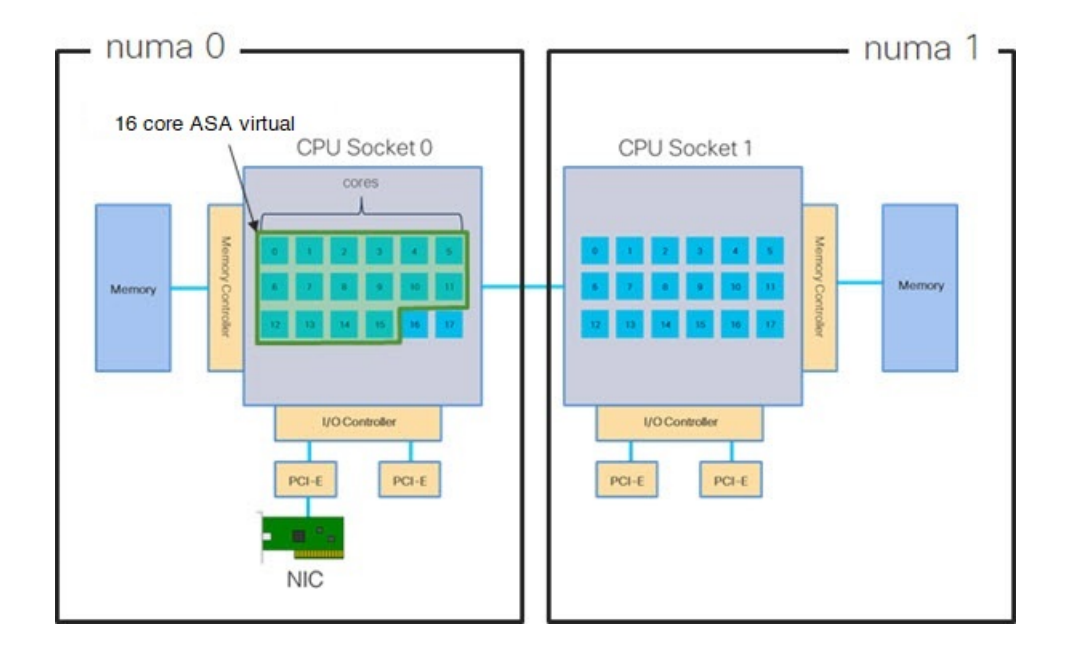

#### **NUMA** の最適化

理想的には、ASA 仮想 マシンは、NIC が動作しているノードと同じ NUMA ノード上で実行す る必要があります。手順は次のとおりです。

- **1.** 「lstopo」を使用してNICがオンになっているノードを判別し、ノードの図を表示します。 NIC を見つけて、どのノードが接続されているかをメモします。
- **2.** KVM ホストで、virsh list を使用して ASA 仮想 を検出します。
- **3.** virsh edit <VM Number> を使用して VM を編集します。
- **4.** 選択したノードに ASA 仮想 を配置します。次の例では、18 コアノードを想定していま す。

ノード 0 への配置:

```
<vcpu placement='static' cpuset='0-17'>16</vcpu>
<numatune>
    <memory mode='strict' nodeset='0'/>
</numatune>
ノード 1 への配置:
<vcpu placement='static' cpuset='18-35'>16</vcpu>
<numatune>
    <memory mode='strict' nodeset='1'/>
</numatune>
```
- **5.** .xml の変更を保存し、ASA 仮想 マシンの電源を再投入します。
- **6.** VM が目的のノードで実行されていることを確認するには、 ps aux | grep <name of your ASAv VM> を実行して、プロセス ID を取得します。
- **7.** sudo numastat -c <ASAv VM Process ID> を実行して、ASA 仮想 マシンが適切に配置され ているか確認します。

KVM での NUMA 調整の使用に関する詳細については、RedHat のドキュメント『9.3. [libvirt](https://access.redhat.com/documentation/en-us/red_hat_enterprise_linux/7/html/virtualization_tuning_and_optimization_guide/sect-virtualization_tuning_optimization_guide-numa-numa_and_libvirt) [NUMA](https://access.redhat.com/documentation/en-us/red_hat_enterprise_linux/7/html/virtualization_tuning_and_optimization_guide/sect-virtualization_tuning_optimization_guide-numa-numa_and_libvirt) Tuning』を参照してください。

# **Receive Side Scaling**(**RSS**)用の複数の **RX** キュー

ASA 仮想 は、複数のプロセッサコアにネットワーク受信トラフィックを分散するためにネッ トワークアダプタによって使用されるテクノロジーである Receive Side Scaling (RSS) をサポー トしています。最大スループットを実現するには、各 vCPU(コア)に独自の NIC RX キュー が設定されている必要があります。一般的な RA VPN 展開では、1つの内部/外部ペアのイン ターフェイスを使用する場合があることに注意してください。

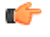

複数の RX キューを使用するには、ASA 仮想 バージョン 9.13(1) 以降が必要です。KVM の場合、*libvirt* のバージョンは 1.0.6 以降である必要があります。 重要

内部/外部ペアのインターフェイスを持つ 8 コア VM の場合、図 4 : 8 コア ASA 仮想 RSS RX キュー (14 ページ)に示すように、各インターフェイスには 4 つの RX キューがあります。

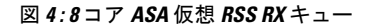

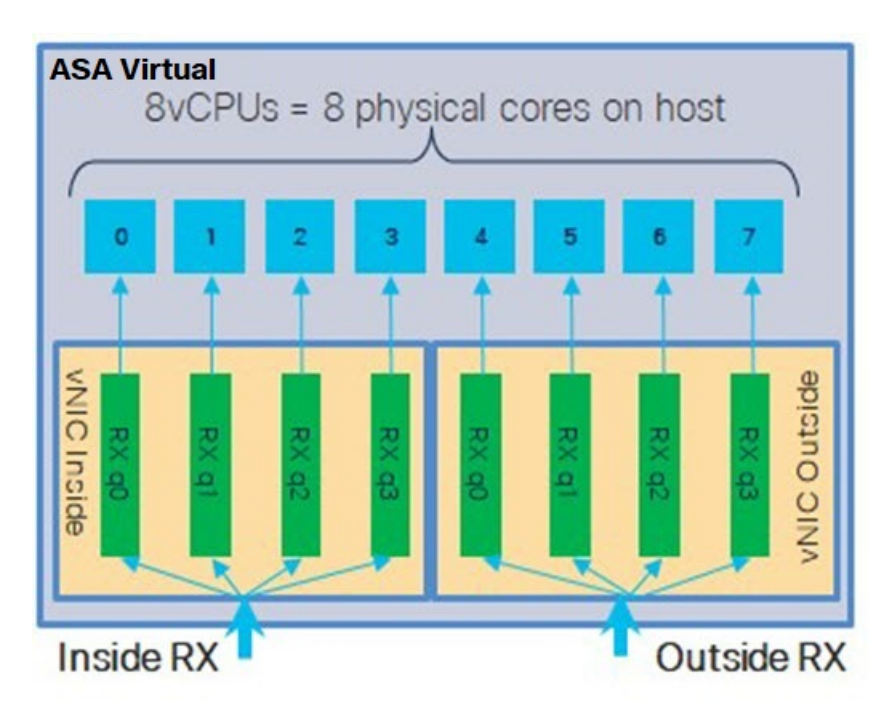

内部/外部ペアのインターフェイスを持つ 16 コア VM の場合、図 5 : 16 コア ASA 仮想 RSS RX キュー (15ページ)に示すように、各インターフェイスには8つの RX キューがあります。

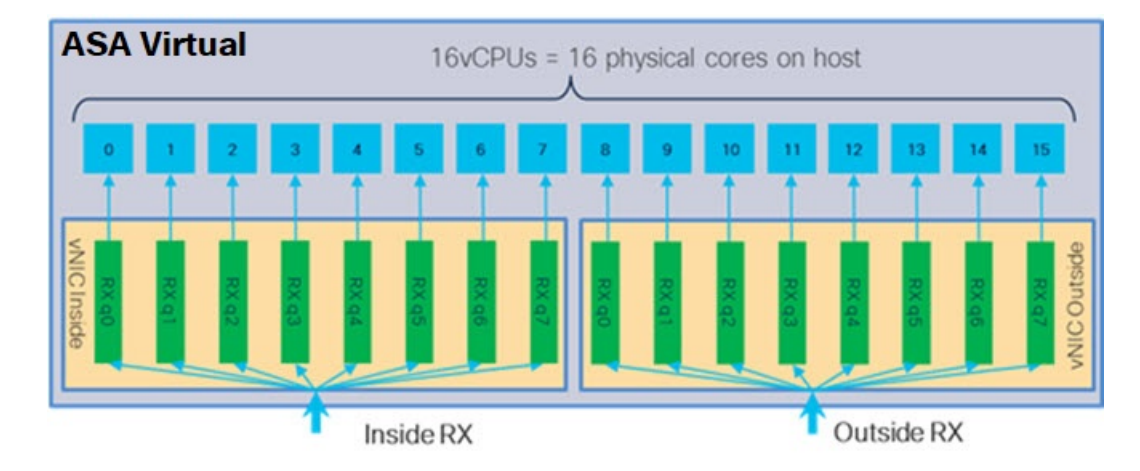

図 **5 : 16** コア **ASA** 仮想 **RSS RX** キュー

次の表に、KVM 用の ASA 仮想 の vNIC およびサポートされている RX キューの数を示しま す。サポートされている vNIC の説明については、推奨される vNIC (2 ページ)を参照して ください。

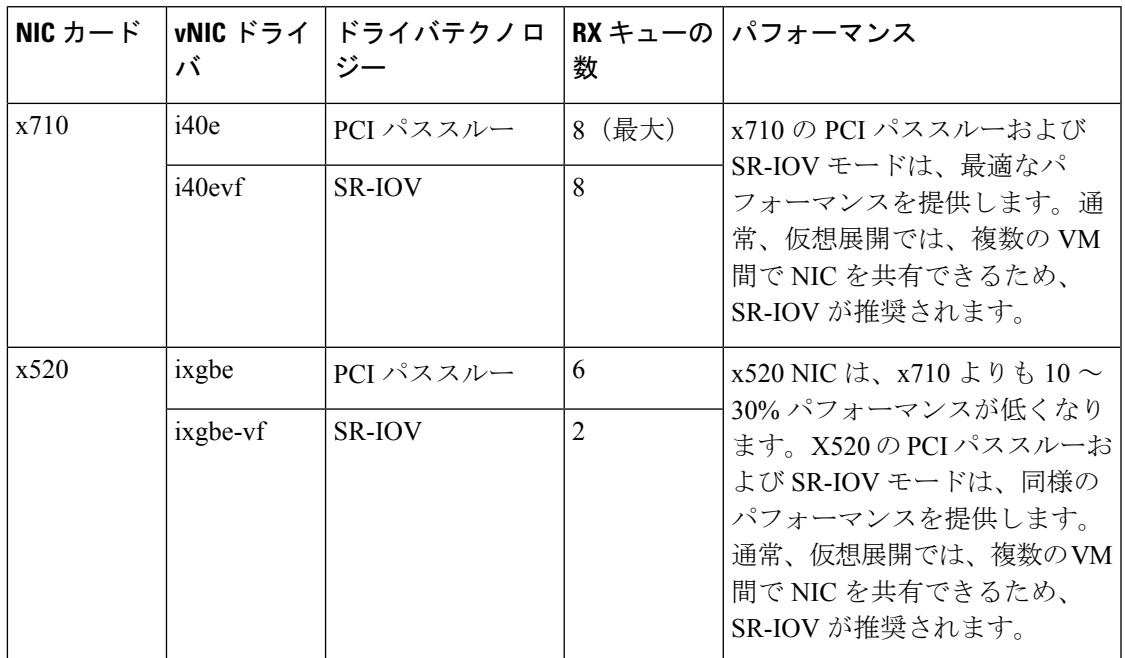

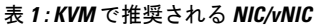

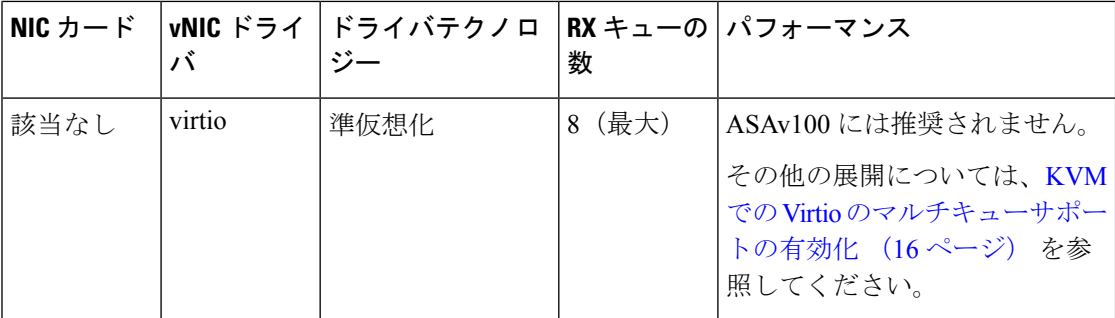

#### **KVM** での **Virtio** のマルチキューサポートの有効化

次の例は、libvirt xml を編集するために、Virtio NIC RX キューの数を 4 に設定する方法を示し ています。

```
<interface type='bridge'>
<mac address='52:54:00:43:6e:3f'/>
 <source bridge='clients'/>
<model type='virtio'/>
<driver name='vhost' queues='4'/>
<address type='pci' domain='0x0000' bus='0x00' slot='0x04' function='0x0'/>
</interface>
```

```
Ú
```
複数の RX キューをサポートするには、*libvirt* のバージョンが 1.0.6 以降である必要があ ります。 重要

### **VPN** の最適化

ASA 仮想 で VPN パフォーマンスを最適化するための追加の考慮事項は、次のとおりです。

- IPSec のスループットは DTLS よりも高くなります。
- GCM 暗号には、CBC の約 2 倍のスループットがあります。

# **SR-IOV** インターフェイスのプロビジョニング

SR-IOV を使用すれば、複数の VM でホスト内部の 1 台の PCIe ネットワーク アダプタを共有 することができます。SR-IOV は次の機能を定義しています。

- ·物理機能(PF):PF は、SR-IOV 機能を含むフル PCIe 機能です。これらは、ホスト サー バー上の通常のスタティック NIC として表示されます。
- 仮想機能(VF):VFは、データ転送を支援する軽量PCIe機能です。VFは、PFから抽出 され、PF を介して管理されます。

VF は、仮想化されたオペレーティング システム フレームワーク内の ASA 仮想 マシンに最大 10 Gbps の接続を提供できます。このセクションでは、KVM 環境で VF を設定する方法につい て説明します。ASA仮想上のSR-IOVサポートについては、ASA仮想とSR-IOV[インターフェ](asav-918-gsg_chapter1.pdf#nameddest=unique_21) [イスのプロビジョニング](asav-918-gsg_chapter1.pdf#nameddest=unique_21)を参照してください。

### **SR-IOV** インターフェイスのプロビジョニングに関する要件

SR-IOVをサポートする物理NICがある場合、SR-IOV対応VFまたは仮想NIC(vNIC)をASA 仮想 インスタンスにアタッチできます。SR-IOV は、BIOS だけでなく、ハードウェア上で実 行しているオペレーティング システム インスタンスまたはハイパーバイザでのサポートも必 要です。KVM 環境で実行中の ASA 仮想 用の SR-IOV インターフェイスのプロビジョニングに 関する一般的なガイドラインのリストを以下に示します。

- ホスト サーバーには SR-IOV 対応物理 NIC が必要です。SR-IOV [インターフェイスに関す](asav-918-gsg_chapter1.pdf#nameddest=unique_22) [るガイドラインと制限事項](asav-918-gsg_chapter1.pdf#nameddest=unique_22)を参照してください。
- ホストサーバーのBIOSで仮想化が有効になっている必要があります。詳細については、 ベンダーのマニュアルを参照してください。
- ホスト サーバーの BIOS で IOMMU グローバル サポートが SR-IOV に対して有効になって いる必要があります。詳細については、ハードウェアベンダーのマニュアルを参照してく ださい。

### **KVM** ホスト **BIOS** とホスト **OS** の変更

このセクションでは、KVM システム上の SR-IOV インターフェイスのプロビジョニングに関 するさまざまなセットアップ手順と設定手順を示します。このセクション内の情報は、Intel Ethernet Server Adapter X520 - DA2 を使用した Cisco UCS C シリーズ サーバー上の Ubuntu 14.04 を使用して、特定のラボ環境内のデバイスから作成されたものです。

始める前に

- SR-IOV 互換ネットワーク インターフェイス カード(NIC)が取り付けられていることを 確認します。
- Intel 仮想化テクノロジー(VT-x)機能と VT-d 機能が有効になっていることを確認しま す。

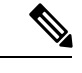

システム メーカーによっては、これらの拡張機能がデフォ ルトで無効になっている場合があります。システムごとに BIOS 設定にアクセスして変更する方法が異なるため、ベン ダーのマニュアルでプロセスを確認することをお勧めしま す。 (注)

- オペレーティング システムのインストール中に、Linux KVM モジュール、ライブラリ、 ユーザツール、およびユーティリティのすべてがインストールされていることを確認しま す。ASA 仮想 と KVM の前提条件 (4ページ)を参照してください。
- 物理インターフェイスが稼働状態であることを確認します。ifconfig <*ethname*>を使用して 確認します。
- ステップ **1** "root" ユーザー アカウントとパスワードを使用してシステムにログインします。
- ステップ **2** Intel VT-d が有効になっていることを確認します。

#### 例:

kvmuser@kvm-host:**/\$ dmesg | grep -e DMAR -e IOMMU** [ 0.000000] ACPI: DMAR 0x000000006F9A4C68 000140 (v01 Cisco0 CiscoUCS 00000001 INTL 20091013) 0.000000] DMAR: IOMMU enabled

最後の行は、VT-d が有効になっていることを示しています。

ステップ **3** */etc/default/grub* 設定ファイル内の GRUB\_CMDLINE\_LINUX エントリに *intel\_iommu=on* パラメータを付加 することによって、カーネル内の Intel VT-d をアクティブにします。

#### 例:

# **vi /etc/default/grub**

**... GRUB\_CMDLINE\_LINUX="nofb splash=quiet console=tty0 ... intel\_iommu=on"**

- ...
- AMD プロセッサを使用している場合は、代わりに、*amd\_iommu=on* をブート パラメータに付加 します。 (注)
- ステップ **4** iommu の変更を有効にするためにサーバーをリブートします。

#### 例:

> **shutdown -r now**

ステップ **5** 次の形式を使用して *sysfs* インターフェイス経由で *sriov\_numvfs* パラメータに適切な値を書き込むことに よって、VF を作成します。

#### **#echo n > /sys/class/net/device name/device/sriov\_numvfs**

サーバーの電源を入れ直すたびに必要な数のVFが作成されるようにするには、*/etc/rc.d/*ディレクトリに配 置されている*rc.local*ファイルに上記コマンドを付加します。LinuxOSは、ブートプロセスの最後で*rc.local* スクリプトを実行します。

たとえば、ポートあたり 1 つの VF を作成するケースを以下に示します。お使いのセットアップではイン ターフェイスが異なる可能性があります。

例:

**echo '1' > /sys/class/net/eth4/device/sriov\_numvfs echo '1' > /sys/class/net/eth5/device/sriov\_numvfs echo '1' > /sys/class/net/eth6/device/sriov\_numvfs**

**echo '1' > /sys/class/net/eth7/device/sriov\_numvfs**

ステップ **6** サーバーをリブートします。

例:

> **shutdown -r now**

ステップ **7** *lspci* を使用して、VF が作成されたことを確認します。

例:

```
> lspci | grep -i "Virtual Function"
kvmuser@kvm-racetrack:~$ lspci | grep -i "Virtual Function"
0a:10.0 Ethernet controller: Intel Corporation 82599 Ethernet Controller Virtual Function (rev 01)
0a:10.1 Ethernet controller: Intel Corporation 82599 Ethernet Controller Virtual Function (rev 01)
0a:10.2 Ethernet controller: Intel Corporation 82599 Ethernet Controller Virtual Function (rev 01)
0a:10.3 Ethernet controller: Intel Corporation 82599 Ethernet Controller Virtual Function (rev 01)
```
(注) **ifconfig** コマンドを使用して、新しいインターフェイスを表示します。

### **ASA** 仮想 への **PCI** デバイスの割り当て

VF を作成したら、PCI デバイスを追加するのと同様に、VF を ASA 仮想 に追加できます。次 の例では、グラフィカル **virt-manager** ツールを使用して、イーサネット VF コントローラを ASA 仮想 に追加する方法について説明します。

ステップ **1** ASA 仮想 を開いて、[Add Hardware] ボタンをクリックし、新しいデバイスを仮想マシンに追加します。

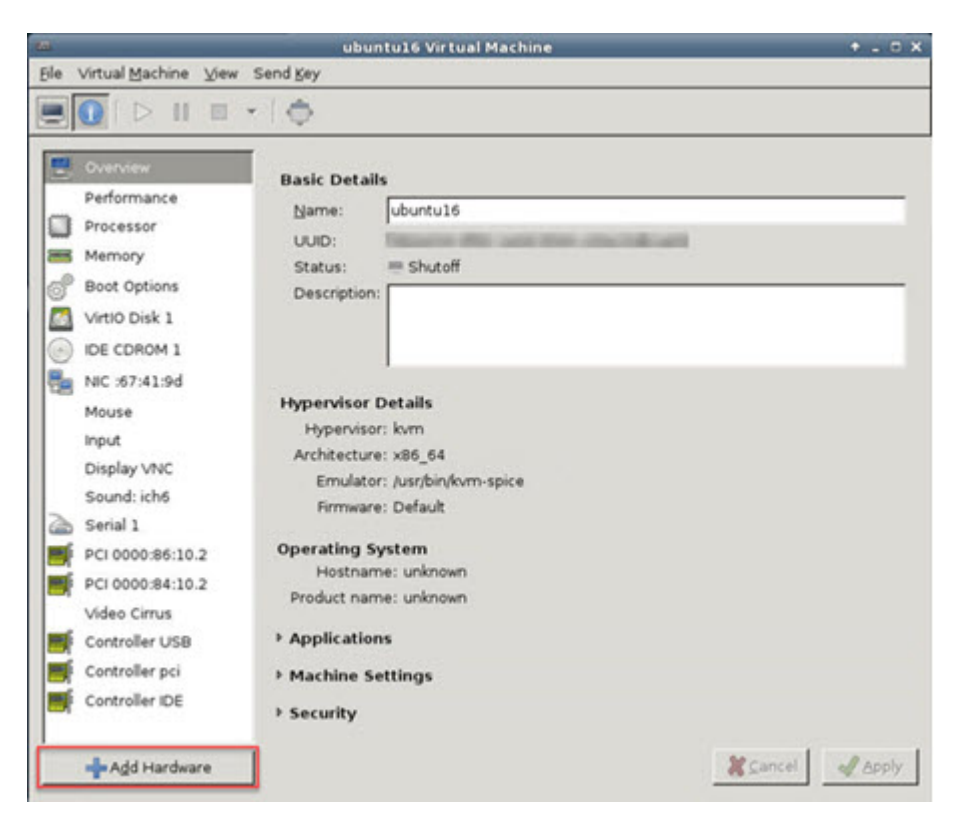

図 **6 :** ハードウェアの追加

ステップ **2** 左ペインの [Hardware] リストで [PCI Host Device] をクリックします。

VF を含む PCI デバイスのリストが中央ペインに表示されます。

```
図 7 : 仮想機能のリスト
```
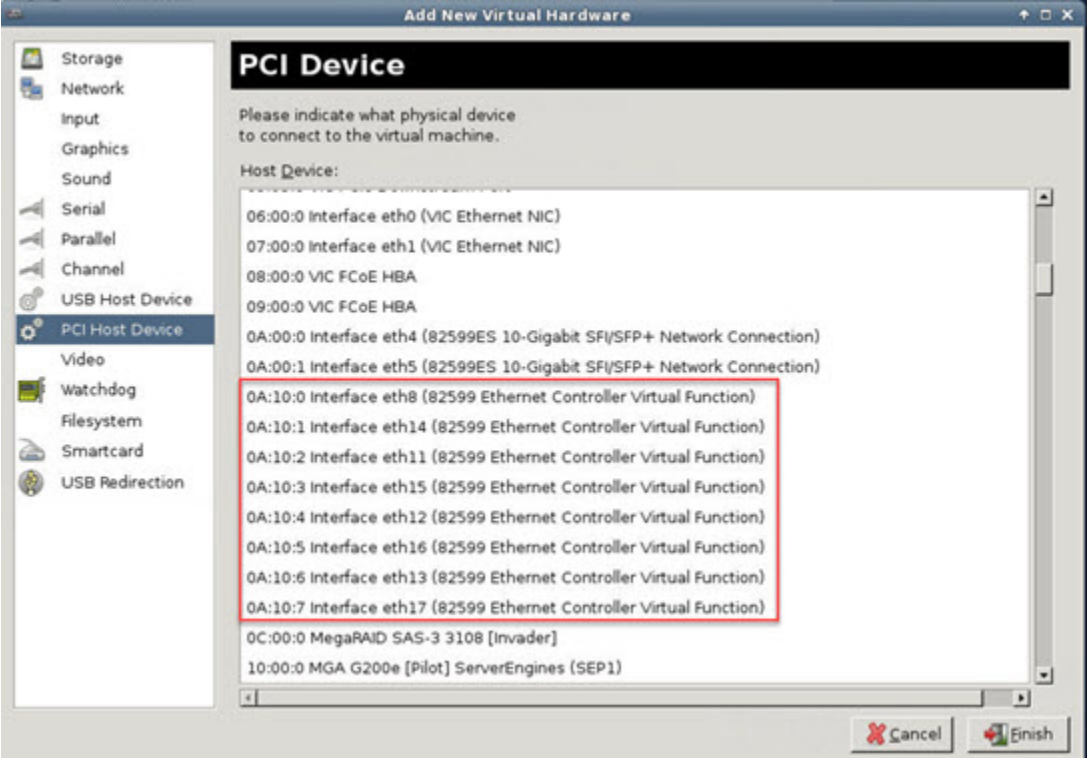

ステップ **3** 使用可能な仮想機能のいずれかを選択して、[Finish] をクリックします。

PCI デバイスがハードウェア リストに表示されます。デバイスの記述が Ethernet Controller Virtual Function になっていることに注意してください。

#### 図 **8 :** 追加された仮想機能

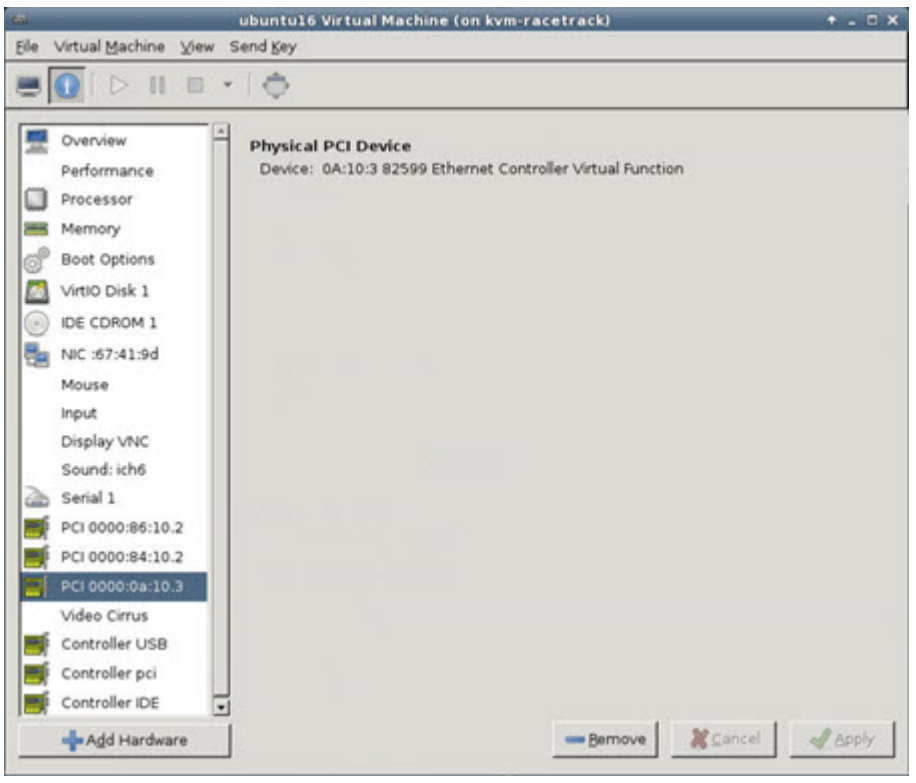

#### 次のタスク

- ASA 仮想 コマンド ラインから、**show interface** コマンドを使用して、新しく設定したイン ターフェイスを確認します。
- ASA 仮想 でインターフェイス コンフィギュレーション モードを使用して、トラフィック の送受信インターフェイスを設定して有効化します。詳細については、『Cisco [Secure](https://www.cisco.com/c/en/us/support/security/asa-5500-series-next-generation-firewalls/products-installation-and-configuration-guides-list.html) Firewall ASA シリーズ CLI [コンフィギュレーション](https://www.cisco.com/c/en/us/support/security/asa-5500-series-next-generation-firewalls/products-installation-and-configuration-guides-list.html) ガイド(一般的な操作)』の「*Basic Interface Configuration*」の章を参照してください。

# **CPU** 使用率とレポート

CPU使用率レポートには、指定された時間内に使用されたCPUの割合の要約が表示されます。 通常、コアはピーク時以外には合計 CPU 容量の約 30~40% で動作し、ピーク時は約60~ 70% の容量で動作します。

Ú

9.13(1) 以降では、サポートされているすべての ASA Virtual vCPU/メモリ構成ですべての ASA Virtual ライセンスを使用できるようになり、ASA Virtual を使用しているお客様は、 さまざまな VM リソースフットプリントで実行できます。 重要

### **ASA Virtual** の **vCPU** 使用率

ASA Virtual の vCPU 使用率には、データパス、制御ポイント、および外部プロセスで使用さ れている vCPU の量が表示されます。

vSphere で報告される vCPU の使用率には、ASA Virtual の使用率に加えて、次のものが含まれ ます。

- ASA Virtual アイドル時間
- ASA Virtual マシンに使用された %SYS オーバーヘッド
- vSwitch、vNICおよびpNICの間を移動するパケットのオーバーヘッド。このオーバーヘッ ドは非常に大きくなる場合があります。

### **CPU** 使用率の例

CPU 使用率の統計情報を表示するには、**show cpu usage** コマンドを使用します。

例

#### Ciscoasa#**show cpu usage**

CPU 5 1%1 2%5 1%

報告された vCPU の使用率が大幅に異なる例を次に示します。

- ASA Virtual レポート: 40%
- DP:35%
- 外部プロセス:5%
- ASA (ASA Virtual  $\nu \n\mathbb{R} \n\vdash$ ) : 40%
- ASA アイドル ポーリング:10%
- オーバーヘッド:45%

オーバーヘッドは、ハイパーバイザ機能の実行、および vSwitch を使用した NIC と vNIC の間 のパケット転送に使用されています。

# **KVM CPU** 使用率レポート

値は、

virsh cpu-stats *domain* --total start count

コマンドを実行すると、指定されたゲスト仮想マシンのCPU統計情報が表示されます。デフォ ルトでは、すべてのCPUの統計と合計が表示されます。--totalオプションを指定すると、合 計統計のみ表示されます。--count オプションを指定すると、count 個の CPU の統計のみ表示 されます。

OProfile、topなどのツールを実行すると、ハイパーバイザとVMの両方のCPU使用率を含む、 特定の KVM VM の合計 CPU 使用率が表示されます。同様に、Xen VMM に固有の XenMon な どのツールの場合、Xenハイパーバイザ、つまりDom0の合計CPU使用率が表示されますが、 VM ごとのハイパーバイザ使用率には分割されません。

これらのツールとは別に、OpenNebula などのクラウド コンピューティング フレームワークに は、VM によって使用される仮想 CPU の割合の大まかな情報のみを提供する特定のツールが 存在します。

# **ASA Virtual** と **KVM** のグラフ

ASA Virtual と KVM の間には CPU % の数値に違いがあります。

- KVM グラフの数値は ASA Virtual の数値よりも常に大きくなります。
- KVMではこの値は「%CPUusage」と呼ばれ、ASAVirtualではこの値は「%CPUutilization」 と呼ばれます。

用語「%CPU utilization」と「%CPU usage」は別のものを意味しています。

- CPU utilization は、物理 CPU の統計情報を提供します。
- CPU usage は CPU のハイパースレッディングに基づいた論理 CPU の統計情報を提供しま す。しかし、1 つの vCPU のみが使用されるため、ハイパースレッディングは動作しませ  $h_{\rm o}$

KVM では「%CPU usage」は次のように計算されます。

アクティブに使用された仮想 CPU の量。使用可能な CPU の合計に対する割合として指定され ます。

この計算は、ホストから見た CPU 使用率であり、ゲスト オペレーティング システムから見た CPU 使用率ではありません。また、これは仮想マシンで使用可能なすべての仮想 CPU の平均 CPU 使用率になります。

たとえば、1 個の仮想 CPU を搭載した 1 つの仮想マシンが、4 個の物理 CPU を搭載した 1 台 のホストで実行されており、その CPU 使用率が 100% の場合、仮想マシンは、1 個の物理 CPU をすべて使用しています。仮想 CPU の使用率は、「MHz 単位の使用率 / 仮想 CPU の数 x コア 周波数」として計算されます。

I

翻訳について

このドキュメントは、米国シスコ発行ドキュメントの参考和訳です。リンク情報につきましては 、日本語版掲載時点で、英語版にアップデートがあり、リンク先のページが移動/変更されている 場合がありますことをご了承ください。あくまでも参考和訳となりますので、正式な内容につい ては米国サイトのドキュメントを参照ください。